#### **E: BlackBerry** Welcome to BlackBerry!

Get to know your new BlackBerry® Curve™ smartphone.

### Explore the Home screen

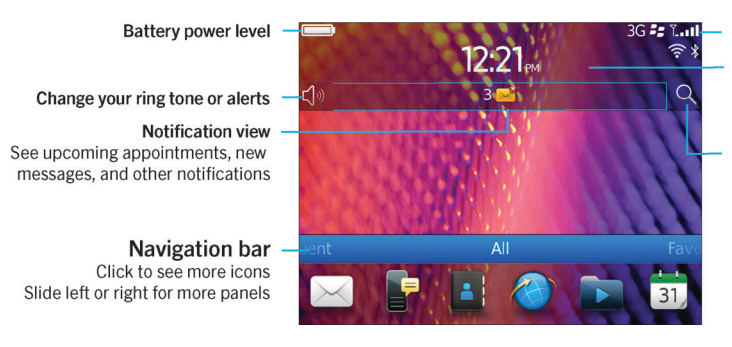

You can move and hide icons. Highlight an icon using the trackpad and press the <sup>FFF</sup> key. To move an icon,

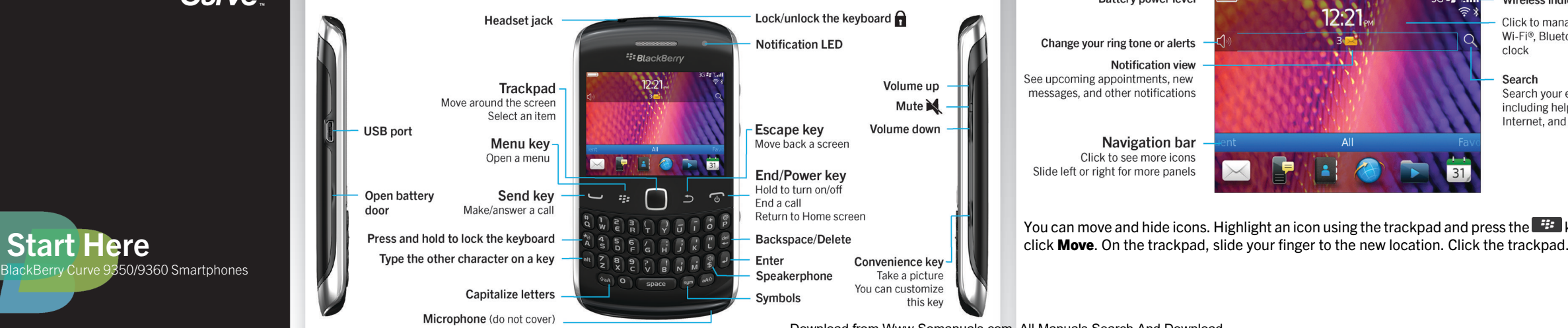

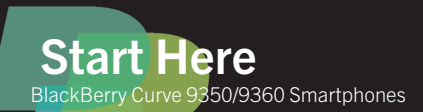

**Curve** 

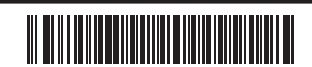

#### - Wireless indicators

Click to manage wireless connections. Wi-Fi®, Bluetooth® technology, or alarm clock

#### Search

Search your entire smartphone. including help, messages, music, the Internet, and more

 $\blacksquare$   $\blacksquare$  Only use authorized BlackBerry accessories. This documentation is provided "as is" and without condition, endorsement, guarantee, representation or warranty, or liability of any kind by Research In Motion Limited and its affiliated companies, all of which are expressly disclaimed to  $\vert\,\,\vert$  the maximum extent permitted by applicable law in your jurisdiction.

■  $\vert$  ©2011 Research In Motion Limited. All rights reserved. BlackBerry®, RIM®, Research In Motion®  $\blacksquare$  and related trademarks, names and logos are the property of Research In Motion Limited and are  $\parallel$   $\parallel$  registered and/or used in the U.S. and countries around the world. Mac is a trademark of Apple  $\blacksquare$  Inc. Bluetooth is a trademark of Bluetooth SIG. Wi-Fi is a trademark of the Wi-Fi Alliance. All other  $\vert \ \vert$  trademarks are the property of their respective owners.

 $\blacksquare$  | MAT-41363-001 | PRINTSPEC-089 | SWD -1568276-0628084831-001 | RDx71UW/RDR61CW/RDS41CW/RDF31CW/ RDT21CW

#### <sup>2</sup><sup>2</sup> BlackBerry

### Safety information

IT IS IMPORTANT THAT YOU READ THE SAFETY AND PRODUCT INFORMATION BOOKLET (INCLUDED) PRIOR TO USING YOUR BLACKBERRY SMARTPHONE. It contains essential safety information related to your smartphone.

## More getting started information

For videos, BlackBerry® Answers, and more, go to [www.blackberry.com/gettingstarted](http://www.blackberry.com/gettingstarted).

# Insert the SIM card

 $\mathcal{L}$ 

If Setup doesn't start automatically, on the Home screen, click the Setup icon.

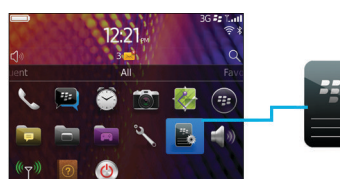

Depending on your BlackBerry® smartphone model or your wireless service provider, you might not need a SIM card for your smartphone.

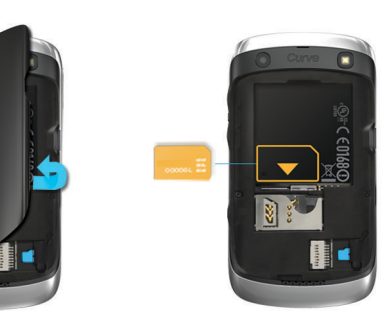

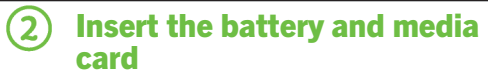

The media card is optional. If a media card was included, it might already be inserted.

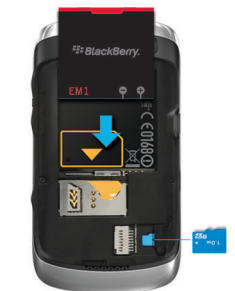

# (3) Set up your smartphone

1. If prompted, set up your BlackBerry® ID. 2. Get started quickly with Setup!

- 1. On the Home screen, click the Setup icon.
- 2. Click the **SIM Contacts Sync** icon and follow the instructions.

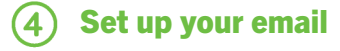

- Email Accounts icon.
- address.

Data plan required.

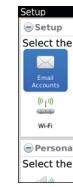

## Import your contacts

You can import your contacts from a SIM card or by using the BlackBerry® Desktop Software. For information about the BlackBerry Desktop Software, see the "Connecting to your computer" section in this guide.

If you have a SIM card, do the following:

Features not supported by all wireless service providers.

Download from Www.Somanuals.com. All Manuals Search And Download.

- 1. On the Home screen, click the **Setup** icon >
- 2. Follow the instructions to set up your email
- When your email address is set up correctly, you receive a confirmation email. To see your email, on the Home screen, click the **Messages** icon.

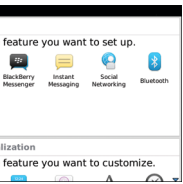

### Switch smartphones

To move data from a previous BlackBerry® smartphone, do the following:

- 1. On your computer, open the BlackBerry® Desktop Software. To get the latest software, go to [www.blackberry.com/desktopsoftware](http://www.blackberry.com/DesktopSoftware).
- 2. Connect your new smartphone to your computer.
- 3. Click Copy data and settings from another device and follow the prompts.
- 4. If necessary, on your new smartphone, tap the **Setup** icon > **Email Accounts** and follow the prompts.

To lock your keyboard, press the  $\hat{\mathbf{n}}$  key on the top of your BlackBerry® smartphone.

- 1. On the Home screen, click the **Setup** icon > Password icon.
- 2. Select **Enable** > click Set Password, and follow the prompts.
- To lock your smartphone, on the Home screen, click the **Password Lock** icon. Record your password for future use.

Lock your keyboard

## Set a password

Help Find the user guide here or click **Help** in

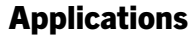

## **R** Messages

Send emails and other messages.

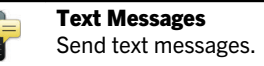

Browser Browse websites.

Media

See saved pictures, play songs, and more.

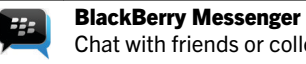

Chat with friends or colleagues.

Camera (if supported) Take pictures.

#### **Options**

Set options. You can find more options in each application menu.

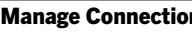

Manage Connections

Set up wireless connections, such as a Bluetooth® connection.

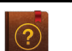

a menu.

To see a full icon and indicator guide, go to [www.blackberry.com/docs/smartphones](http://www.blackberry.com/docs/smartphones). Click your smartphone model, then click the *Icon Guide*.

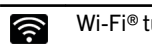

**Home screen!** 

 $\bullet$  $3\times$ 

 $\bigoplus$ 

Ø

message o

### Status indicators

World™

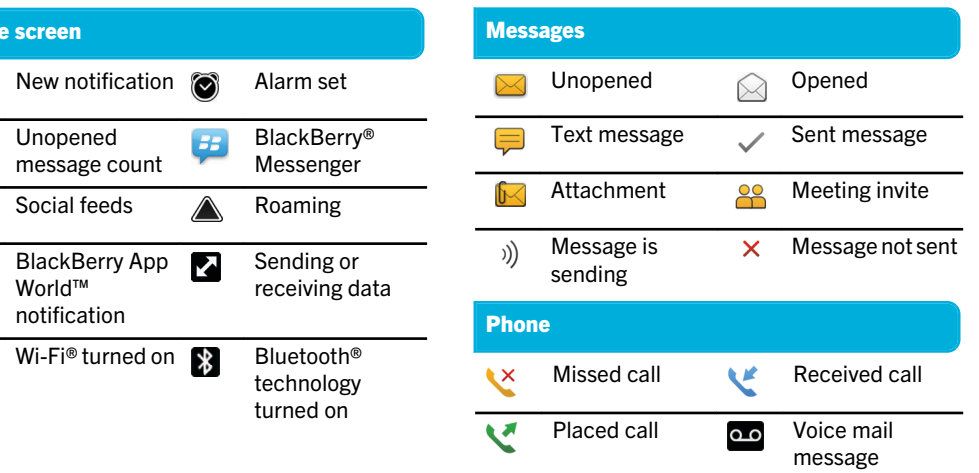

Download from Www.Somanuals.com. All Manuals Search And Download.

#### Messages

 $AA$  AM See navigation options Darrer Forward Mark Un Click the Date  $11:34a$ Open a Mark  $11:34a$ pop-up menu Press an Darrer hold t - Open a  $\mathcal{L}^{\text{max}}_{\text{max}}$ trackpa message to open Beth N Flag for 11:34a Highlight a pop-up menu<br>of common message Mark Tiegs  $11:34a$ and click the actions trackpad

> Use the pop-up menu to delete, compose, or forward messages, and more

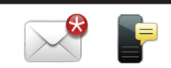

#### To view all your messages, on the Home screen, click the Messages icon. Send a text message

typing, press the **Space** key twice. Extra fees might apply.

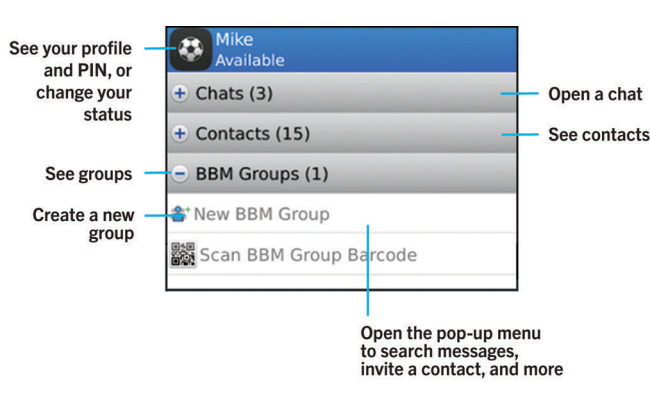

1. On the Home screen, click the Text Messages icon. 2. Press the  $F = k$ Compose Text Message. 3. In the To field, type the contact information. 4. Type a message. 5. Press the  $\frac{1}{2}$  key > Send. To insert a period while you're Chat with your friends virtually anywhere, anytime! Add a contact using a barcode

 $\mathbf{H}$ 

2. Press the  $\frac{1}{2}$  key > Invite to BBM > Scan a PIN

BlackBerry Messenger

1. On the Home screen, click the BlackBerry Messenger

icon.

barcode.

3. Hold your BlackBerry® smartphone so that all four corners of the contact's barcode appear on your screen and you hear a

beep. Data plan required.

Send/answer a call/ open the phone app

**Check your voice mail**<br>Press and hold the 1 key

Lock the keyboard Press and hold the A key Set up a speed dial number<br>Press and hold a key

Phone

- 1. On the Home screen, click the Setup icon > Ring Tones icon.
- 2. In the **Ring Tone** field, click a preloaded ring tone or click All Music or All Alerts.

3. Press the  $\frac{H}{2}$  key > Save.

Download from Www.Somanuals.com. All Manuals Search And Download.

#### To make a call or open the Phone application, press the  $\Box$  key. Change your ring tone

**f** Lock/unlock the<br>keyboard **E:** BlackBerry Wumber: 519 555 0124 View your contacts  $19550100 =$ **Call log** or call log lustin lones Karla Tetzel Open the menu **Volume/Mute keys** Blake smith Tamara Moona ⊥ ⊹ ∩  $-$  End a call **L** Delete  $\frac{10}{8}$  M  $\frac{1}{9}$   $\frac{1}{9}$   $\frac{10}{9}$   $\frac{10}{8}$  $\begin{array}{|c|c|c|c|}\n\hline\n\text{6aA} & \text{O} & \text{space} & \text{sum} & \text{aA}^{\text{c}}\n\hline\n\end{array}$ 

#### Browser

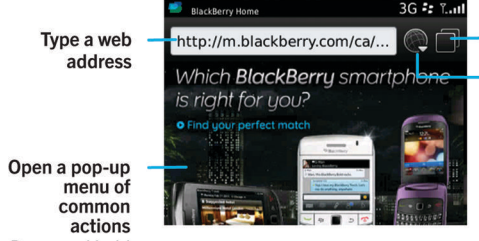

Press and hold the trackpad

Data plan required.

Open tab view Open your bookmarks and history Zoom/pan

To zoom, click the trackpad.

To pan a zoomed page, slide your finger on the trackpad.

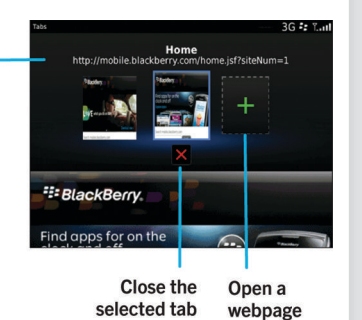

in a new tab

Camera

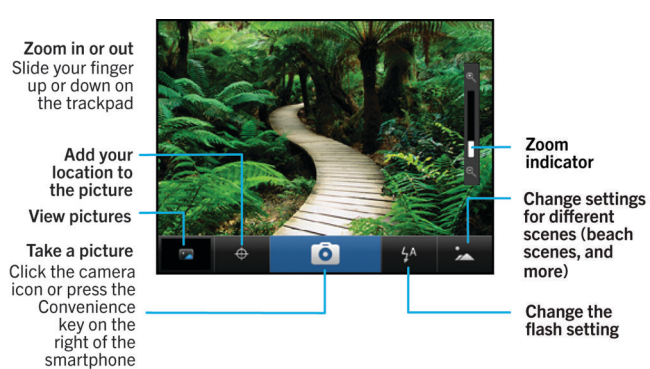

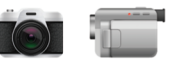

**Pictures** 

Zoom/pan

To pan a

zoomed

picture

slide your

finger on the<br>trackpad

To zoom, click

the trackpad

Record a video

- 1. On the Home screen, click the **Media** icon > Video Camera icon.
- 2. Click the trackpad.
- 3. To pause recording, click the trackpad again.

Depending on your BlackBerry® smartphone model, the camera or video camera might not be supported or some camera or video camera features might not be available.

#### Change your wallpaper

- 1. On the Home screen, click the Setup icon > Wallpaper icon.
- 2. Take a picture or use an existing picture.
- 3. Press the  $\frac{p}{r}$  key > Set As Wallpaper.
- 4. Press the  $\circled{e}$  key to return to the Home screen.

Download from Www.Somanuals.com. All Manuals Search And Download.

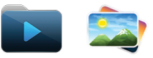

#### To see your pictures, click the Media icon > Pictures.

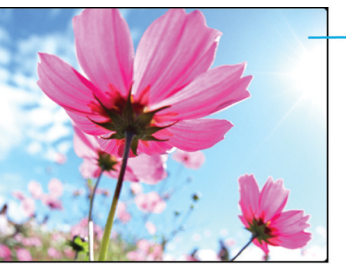

- Open the pop-up menu to send the nicture, set it as your wallpaper,<br>and more

**Scroll through** pictures When zoomed out, slide your<br>finger left or right quickly on<br>the trackpad

#### To view a slide show, press the  $\mathbb{H}$  key > View Slide Show.

## BlackBerry App World

Download games, apps, and more! Go to [www.blackberry.com/appworld](http://www.blackberry.com/appworld).

Data plan required.

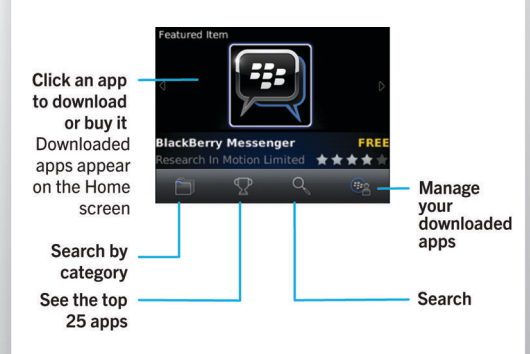

Wi-Fi and Bluetooth

Ð

# To manage wireless connections, click the **Manage**

• To connect to a Wi-Fi network, click Set Up Wi-Fi.

Connections icon.

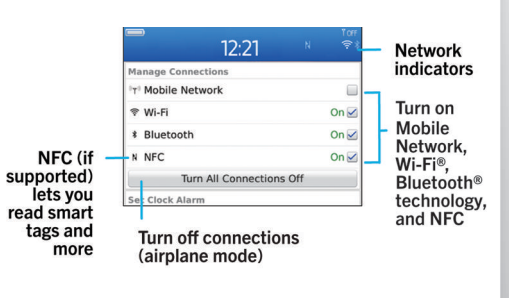

• To pair with a Bluetooth enabled device, click Networks and Connections.

Copy and paste

From: Stephen Burke To highlight BlackBerry ID May 10, 2011 12:21 PM text, press uldn't it be great if one key unlocked al the Left Shift e doors vou face each day? With key or Right BlackBerry® ID, that's exactly what you Shift key and get. BlackBerry ID is your single, universal slide vour key to BlackBerry® products, sites services and applications, including finger on the RlackRerry® Protect™ and the trackpad BlackBerry® App World™ store front. Open a pop-up menu Press and hold the trackpad

To cut or copy text, press the  $\frac{H}{2}$  key > Cut or Copy. To paste text, press the  $\mathbb{H}$  key > Paste.

- computer.
- 2. On your computer, open the BlackBerry® Desktop Software. • If you're using a Windows® computer, click

#### Connecting to your computer

You can use BlackBerry® Desktop Software to do the following:

- Sync your contacts, music, pictures, and more
- Back up and restore smartphone data
- Update your software

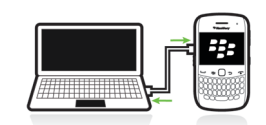

To download the BlackBerry Desktop Software, go to [www.blackberry.com/desktopsoftware](http://www.blackberry.com/DesktopSoftware).

#### Sync your media files

To view the Declaration of Conformity made under Directive 1999/5/EC (HG nr.88/2003), go to **[www.blackberry.com/go/](http://www.blackberry.com/go/declarationofconformity)**<br><mark>[declarationofconformity](http://www.blackberry.com/go/declarationofconformity)</mark>.

1. Connect your BlackBerry® smartphone to your

- Music, Pictures, or Videos.
- If you're using a Mac computer, in the **Media** section in the left pane, click **Music**.
- For more information, see the Help in the

BlackBerry Desktop Software.

## Need more help?

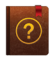

- Find help from the Home screen—just click the Q icon and start typing!
- For tutorials, click the Setup icon > Tutorials.
- [www.blackberry.com/gettingstarted](http://www.blackberry.com/gettingstarted): Find getting started information.
- [www.blackberry.com/go/docs](http://www.blackberry.com/go/docs): Find the complete user guide.
- Find information about your wireless service plan on your wireless service provider's website.

Download from Www.Somanuals.com. All Manuals Search And Download.

Free Manuals Download Website [http://myh66.com](http://myh66.com/) [http://usermanuals.us](http://usermanuals.us/) [http://www.somanuals.com](http://www.somanuals.com/) [http://www.4manuals.cc](http://www.4manuals.cc/) [http://www.manual-lib.com](http://www.manual-lib.com/) [http://www.404manual.com](http://www.404manual.com/) [http://www.luxmanual.com](http://www.luxmanual.com/) [http://aubethermostatmanual.com](http://aubethermostatmanual.com/) Golf course search by state [http://golfingnear.com](http://www.golfingnear.com/)

Email search by domain

[http://emailbydomain.com](http://emailbydomain.com/) Auto manuals search

[http://auto.somanuals.com](http://auto.somanuals.com/) TV manuals search

[http://tv.somanuals.com](http://tv.somanuals.com/)